## **Инструкция для перехода к заполнению формы**

1. По ссылке в письме необходимо скачать файл «Мониторинг деятельности школьных музеев.xlsm».

2. После скачивания и открытия файла «Мониторинг деятельности школьных музеев.xlsm» необходимо нажать на пункт «Включить содержимое» (рисунок 1).

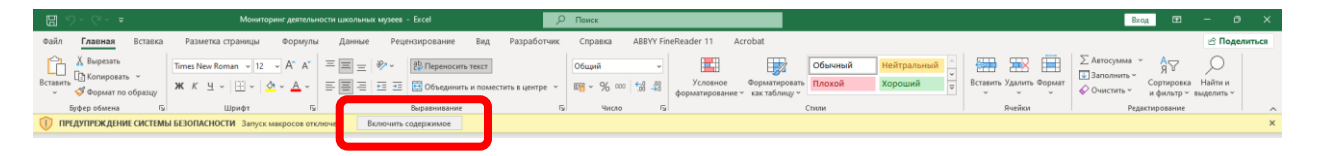

## Рисунок 1

3. Далее при выборе муниципалитета, например «Красноярск» (рисунок 2), система автоматически перейдет в таблицу для заполнения информации по выбранному муниципалитету.

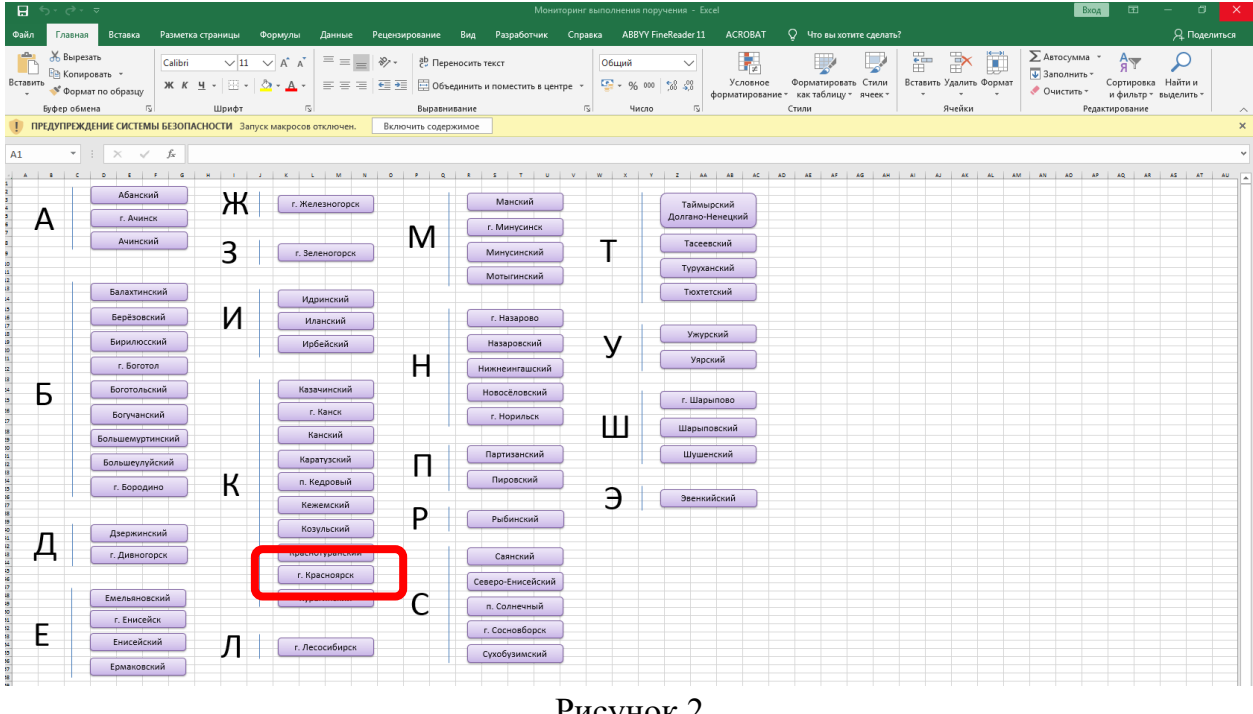

Рисунок 2

4. Для возврата к выбору муниципалитета необходимо нажать на кнопку «Выбор другого муниципалитета» (рисунок 3).

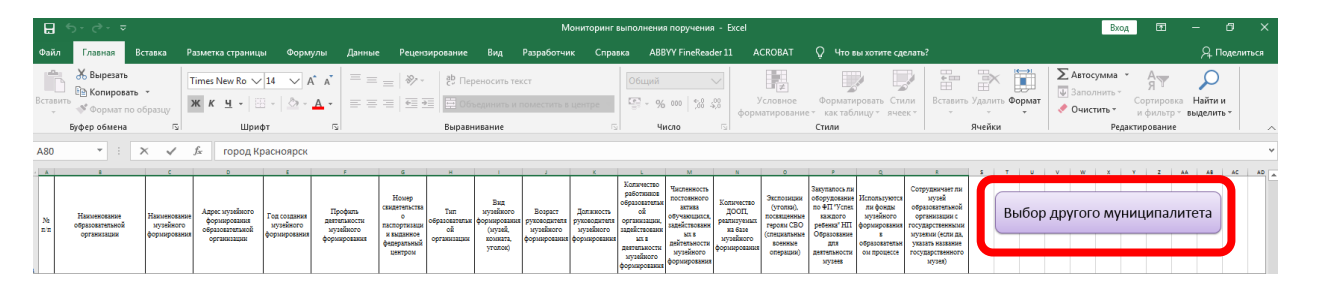

Рисунок 3

5. Если не получается выполнить пункты 2-3, то можно перейти в лист «Музеи» файла «Мониторинг деятельности школьных музеев.xlsm», самостоятельно найти муниципалитет и заполнить информацию.